1.登入「公務信箱 Gmail」 公務信箱 Gmail 登入方式(與平常使用 Gmail 方式一樣只是帳密有固定規範) 帳號格式:單ㄧ認證平台的帳號@ms.tyc.edu.tw 密碼格式:單ㄧ認證平台的密碼

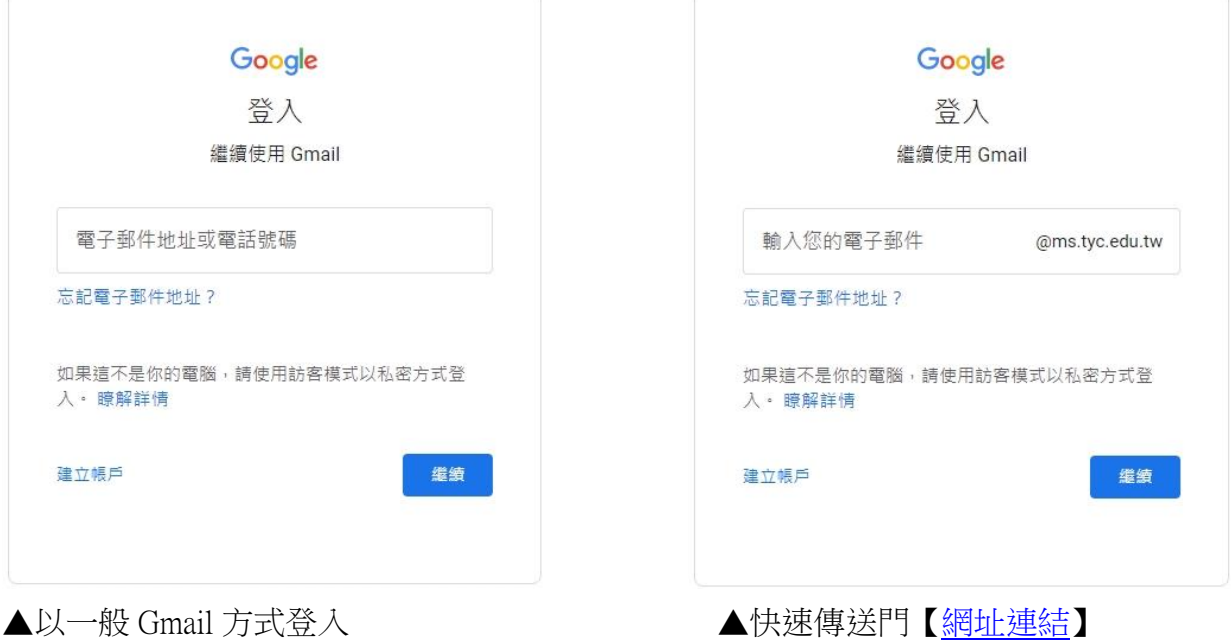

2.輸入任一組備份碼(每組備份碼僅供使用一次)

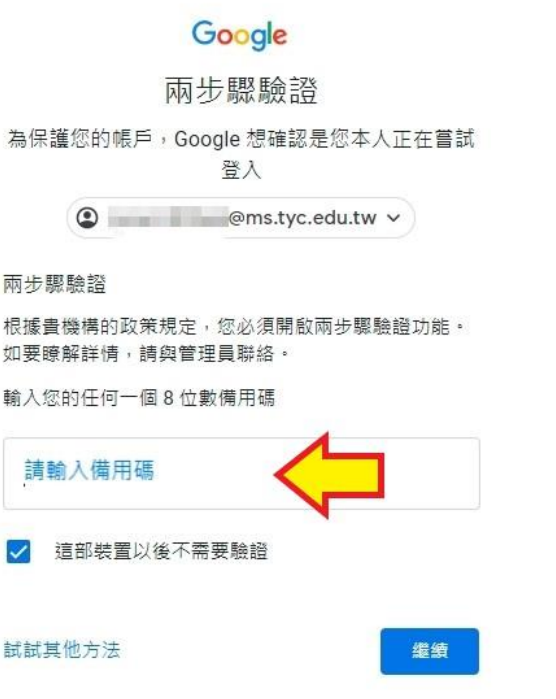

3.點「註冊」

## Google

避免帳戶遭到鎖定

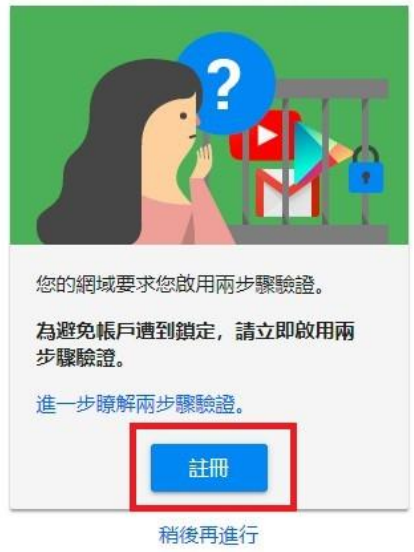

4.輸入「手機號碼」,選「傳送簡訊」並按「繼續」

← 兩步驟驗證

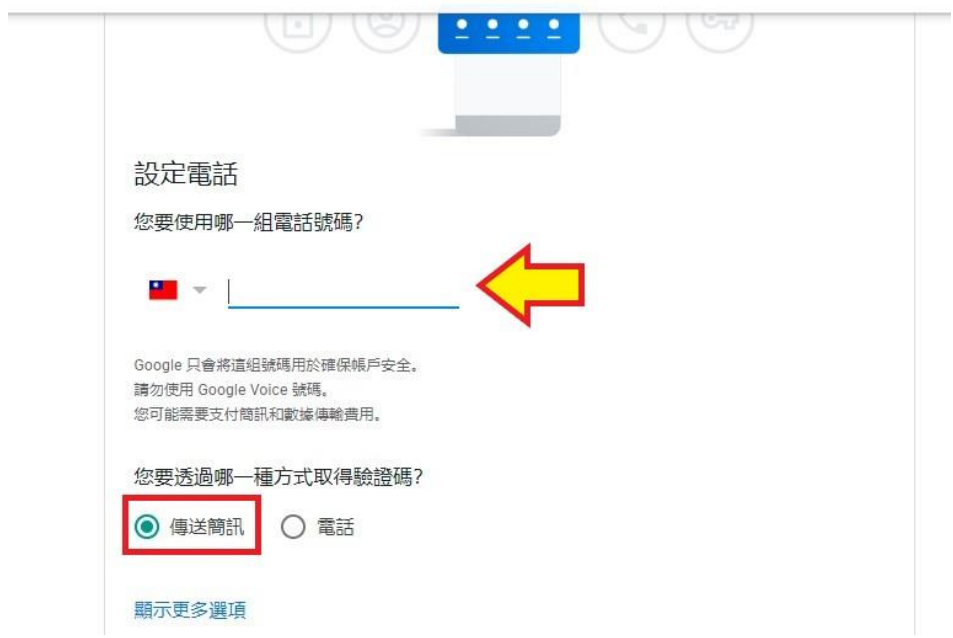

- 5.收到一封簡訊「G-驗證碼」,將驗證碼的數字輸入並進行驗證。
	- ← 兩步驟驗證

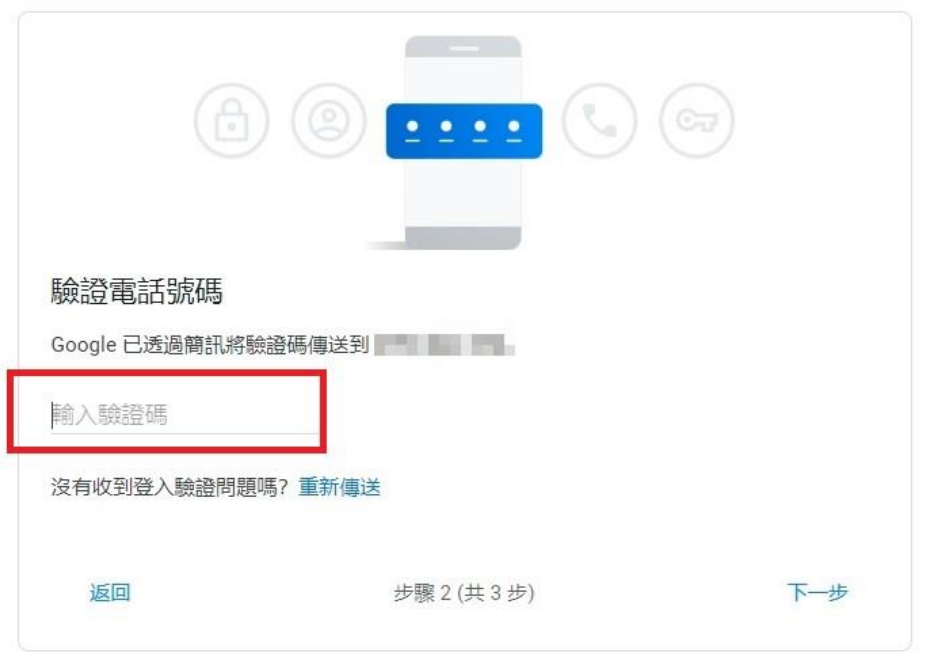

← 兩步驟驗證

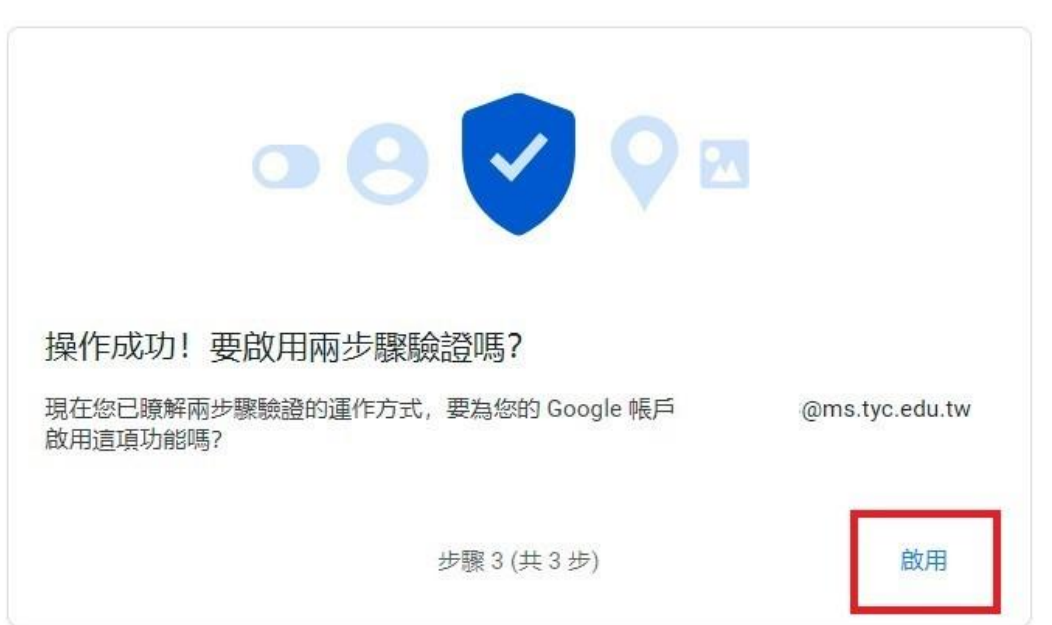

6.可以另外設定結合使用 Google Authenticator 方式進行二階驗證

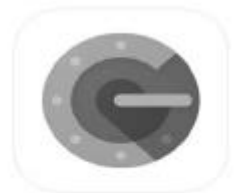

Google Authenticator

(看到這有沒有很熟悉?就是使用桃園市 VPN 時手機上安裝二階驗證的 app)

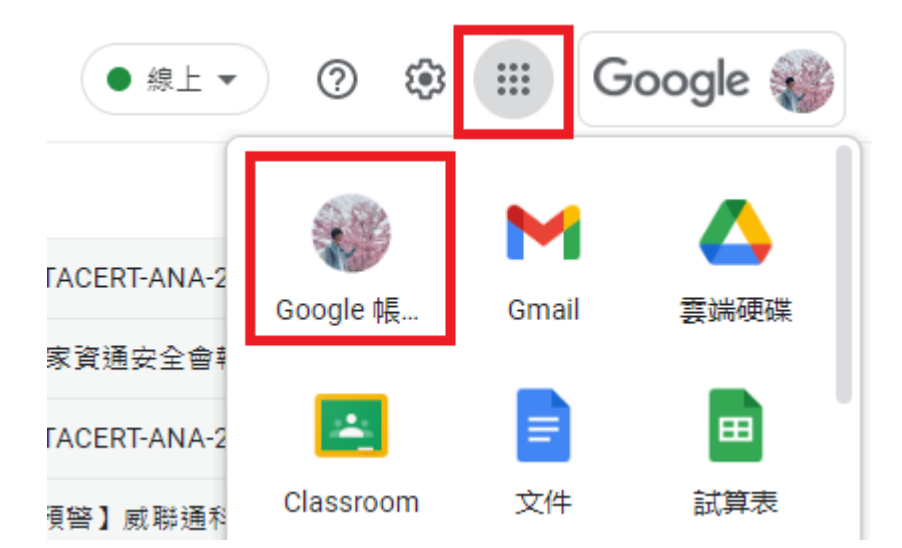

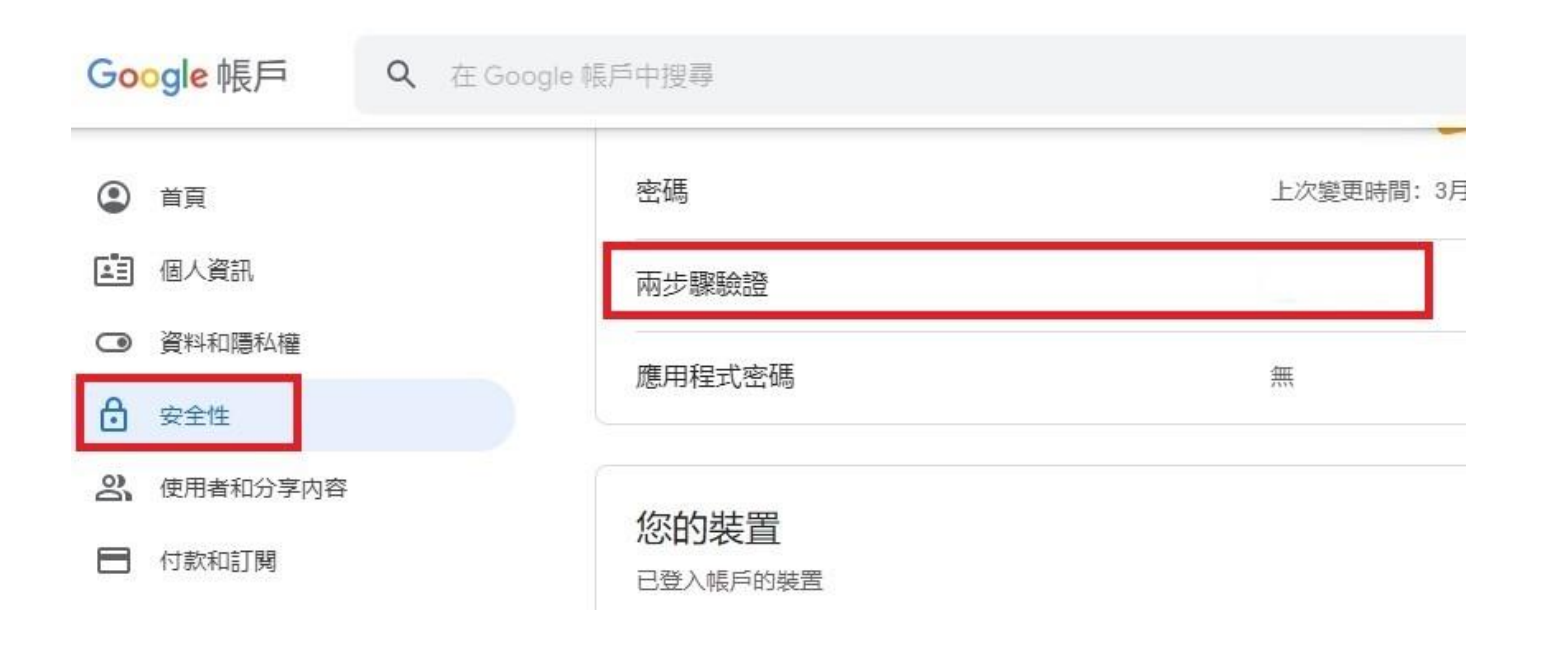

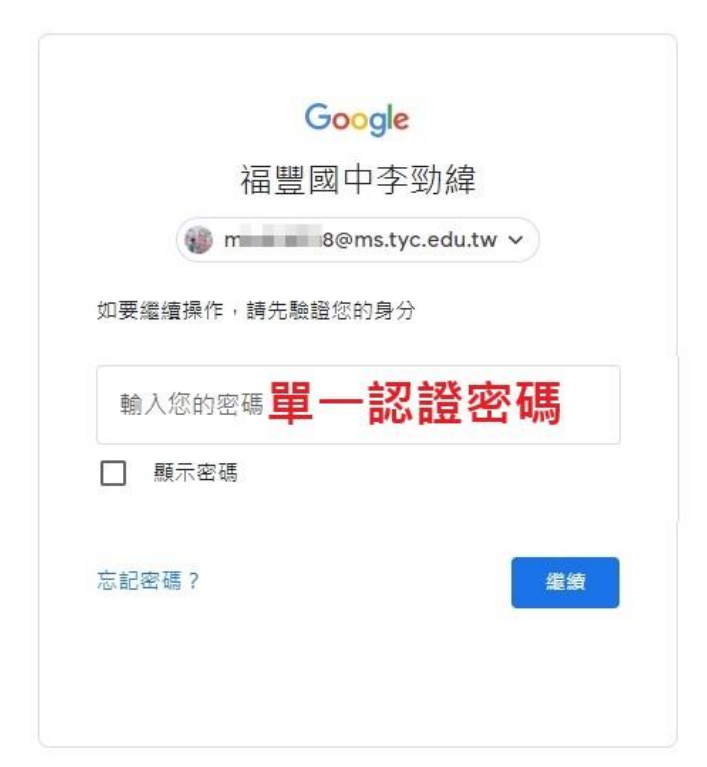

### ← 兩步驟驗證

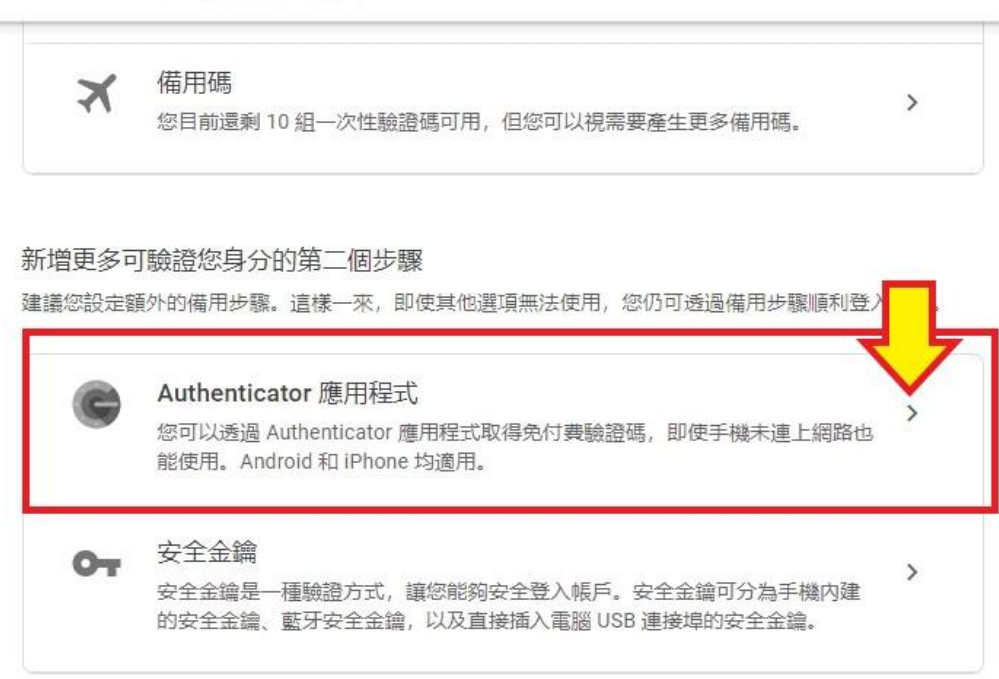

### Google 帳戶

# ← Authenticator 應用程式

您可以透過驗證器應用程式取得驗證碼,不用再等待驗證 碼訊息。此外, 即使手機未連上網路, 也可以取得驗證 碼。

首先,請前往 Google Play 商店或 iOS App Store 下載 Google Authenticator.

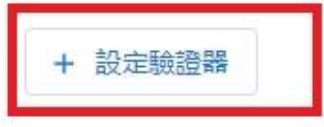

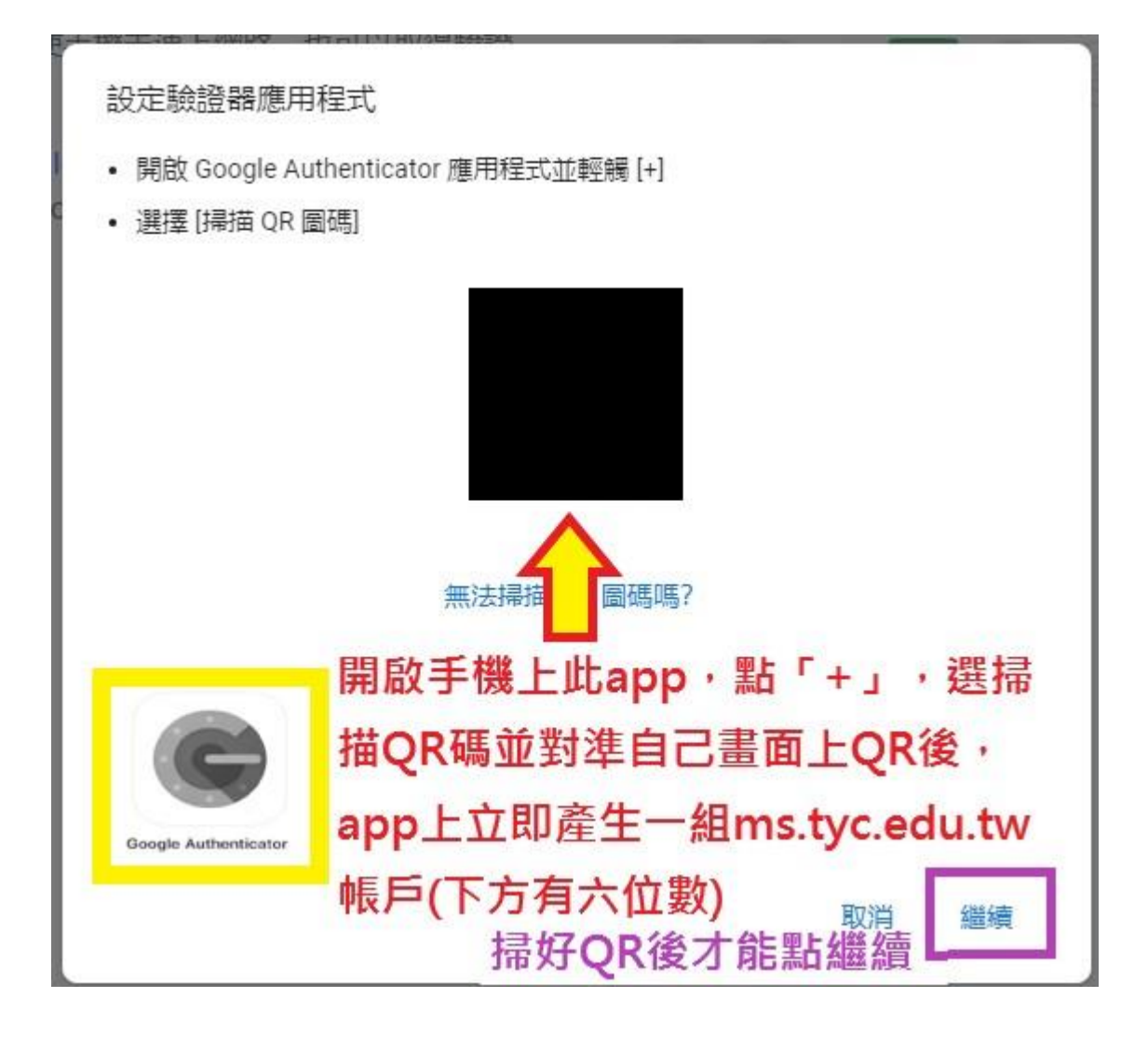

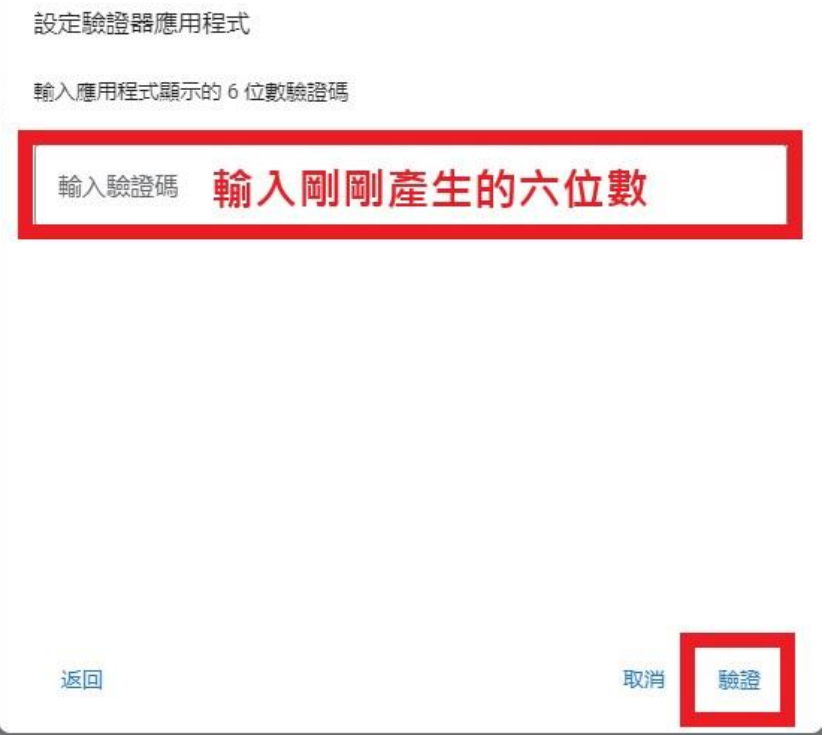

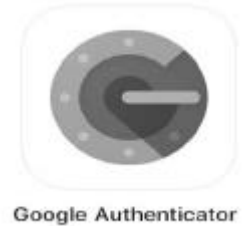

### 7. 以後輸入單一認證平台帳密後,可選「試試其他方法」,然後用 第十一章 方式登

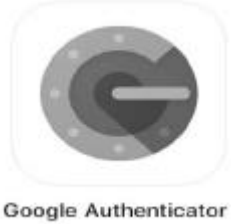

入,一樣輸入手機 上 ms.tyc.edu.tw 帳戶底下的六位數。

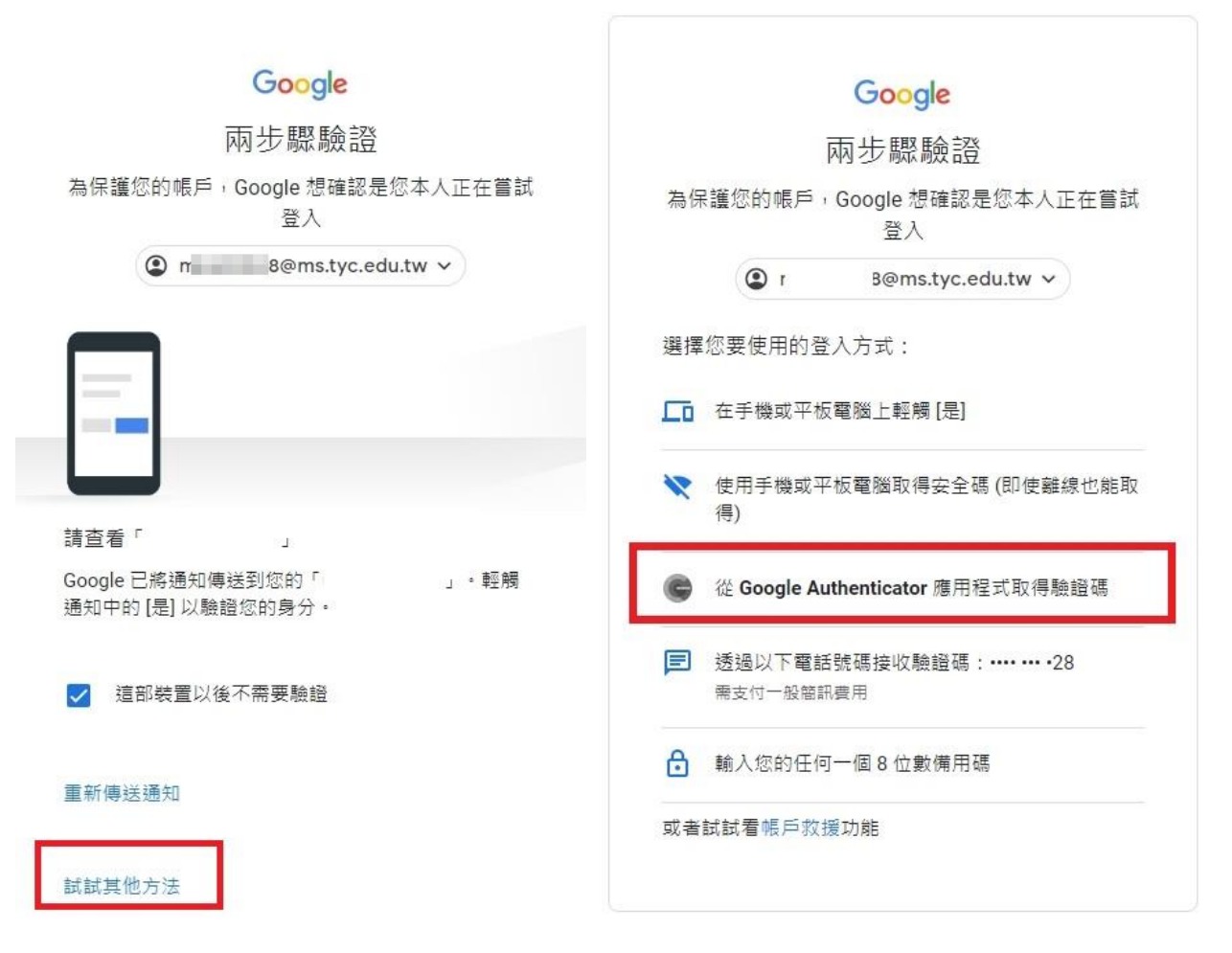